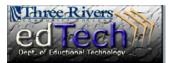

## How to Create a Grade Report for Students

- You can generate reports for a specific time period, a group of students or for a category of grades.
- 1. Open the course where you would like to print a report from the Grade Center.
- 2. In the **Control Panel**, click **Grade Center** and then **Full Grade Center**.

3. Click the **Reports** drop down menu and select **Create Report**.

| е   | * Control Panel     |  |
|-----|---------------------|--|
|     |                     |  |
|     |                     |  |
|     |                     |  |
|     |                     |  |
|     | Needs Grading       |  |
|     | Full Grade Center > |  |
|     | Assignments         |  |
|     | Tests               |  |
|     |                     |  |
| • ४ | Reports ≽           |  |
|     | > Create Report     |  |

> View Grade History

4. In Section #1 Header Information, enter a Name for the report. You can also select other items you would like to include.

Manage

| 1. | Header Information                                   |                      |  |
|----|------------------------------------------------------|----------------------|--|
| \$ | Select what to include in the header of each report. |                      |  |
|    | 🔽 Report Name                                        | Grade Report         |  |
|    | 👽 Date                                               | June 11, 2013        |  |
|    | Institution Name                                     | Three Rivers CC      |  |
|    | Course Information                                   | Nina's Sandbox( TRCC |  |
|    | Names of Users by Role                               | Instructor           |  |
|    | Custom Text                                          |                      |  |
|    |                                                      |                      |  |

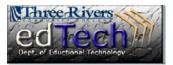

## How to Create a Grade Report for Students

Patrick, O'Rourke

Dwight, Paul Sarah, Spooner Matthew, Stienberg Mark, Tsai Mei, Wong Ming, Akbar To, J. Brown Chris, Casper Alyssa, Dubois ٠

- In Section #2 Users, you can choose between All Users or Selected Users.
  - a. You can select multiple students by holding the Ctrl button while clicking on student names.

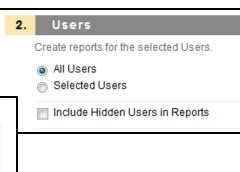

 In Section #3 User Information, you can select the information for each user you would like to include in the report.

| 3.                                                 | User Information |
|----------------------------------------------------|------------------|
| Select what User information to include in the rep |                  |
|                                                    | First Name       |
|                                                    | ✓ Last Name      |
|                                                    | Username         |
|                                                    | Student ID       |
|                                                    | Last Access      |

7. In Section #4 Columns, you can select the columns to include in the report. Besides selecting All Columns, you can select All Columns in Category, which brings up a drop down menu, and Selected columns, where you can select multiple columns by holding the Ctrl button while clicking columns.

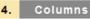

Select the columns to include in the reports.

- Columns currently displayed in the grid (in display order)
- All Columns
- All Columns in Grading Period
- All Columns in Category
- Selected Columns
- Include Hidden Columns in Reports

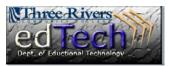

## How to Create a Grade Report for Students

- 8. In Section #5 **Column Information**, you can select the information to include. Name and grade are included by default.
- 9. In Section #6 **Footer Information**, select information you would like in the footer and add custom text.
- 10. You can click **Preview** or **Submit** when done.

- The report displays in a separate window. You can print the report(s) from this page by clicking File → Print in your web browser.
  - a. If you are printing multiple reports, you will see page breaks in between each student report.

| ct the column information to i<br>Description<br>Due Date<br>Statistics Median<br>Cotter Information<br>ct what to include in the foote<br>Custom Text |                                              |
|----------------------------------------------------------------------------------------------------|----------------------------------------------|
| Due Date Statistics Median Cooter Information ct what to include in the foote                                                                          | r of each report.                            |
| Statistics Median                                                                                                    | r of each report.                            |
| cooter Information                                                                                                    | r of each report.                            |
| ct what to include in the foote                                                                                                    | r of each report.                            |
| ct what to include in the foote                                                                                                    | r of each report.                            |
|                                                                                                    | r of each report.                            |
| Custom Text                                                                                                    |                                              |
|                                                                                                    |                                              |
|                                                                                                    |                                              |
|                                                                                                    |                                              |
|                                                                                                    |                                              |
|                                                                                                    |                                              |
|                                                                                                    |                                              |
| Signature Line                                                                                                    |                                              |
| Date                                                                                                    | June 11, 2013                                |
| Course Information                                                                                                    | Nina's Sandbox( TRCC)                        |
|                                                                                                    | · · · · · ·                                  |
|                                                                                                    | Signature Line<br>Date<br>Course Information |

| <b>Print Report</b> Grade Center Reports can be printed using the browser's Print button. <u>More Help</u> |                                  |  |  |  |  |
|----------------------------------------------------------------------------------------------------|----------------------------------|--|--|--|--|
| Grade Report for Test Student                                                                              | Three Rivers CC<br>June 11, 2013 |  |  |  |  |
| Grade Information                                                                                          |                                  |  |  |  |  |
| Item                                                                                                    | Grade                            |  |  |  |  |
| Weighted Total                                                                                             | 89.30% (B+)                      |  |  |  |  |
| Assignment 1                                                                                               | 86.00                            |  |  |  |  |
| Assignment 2                                                                                               | 92.00                            |  |  |  |  |
| Trial Survey                                                                                               | ×                                |  |  |  |  |
| Group Project                                                                                              | 89.00 (B+)                       |  |  |  |  |
| Class/Online Participation                                                                                 | 95.00 (A)                        |  |  |  |  |
| Final Exam                                                                                                 | 88.00 (B+)                       |  |  |  |  |
| Disucssion week 1                                                                                          | -                                |  |  |  |  |
| example                                                                                                    | Needs Grading                    |  |  |  |  |
| Introduce Yourself                                                                                         | -                                |  |  |  |  |
|                                                                                                    |                                  |  |  |  |  |
|                                                                                                    |                                  |  |  |  |  |
|                                                                                                    | Page Break                       |  |  |  |  |